# **EventApp – A User's Guide**

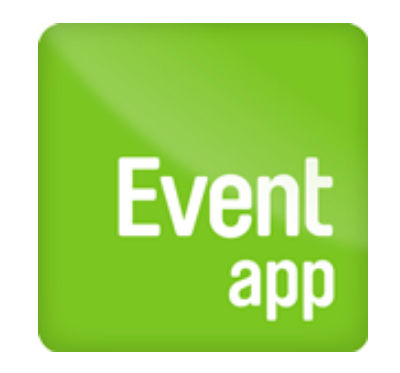

# apply4.com

**For use with EventApp v4**

#### **Introduction**

EventApp is a simple, intuitive and user-oriented online event application process. The system provides event organisers with a fast and efficient way to apply for permissions, allowing you to get on with organising the event.

You can apply for associated permits, find locations and make enquiries, and local authority officers can respond to applications and requests at the click of a mouse.

This document describes how to use the system to make an application to film. We hope you find this process intuitive and simple, and the following guidance will guide you through each step and explain anything which may be unclear. If you have any questions, don't hesitate to contact apply4 at [support@apply4.com](mailto:support@apply4.com).

For copies of this documentation in alternative accessible formats contact the licencing authority.

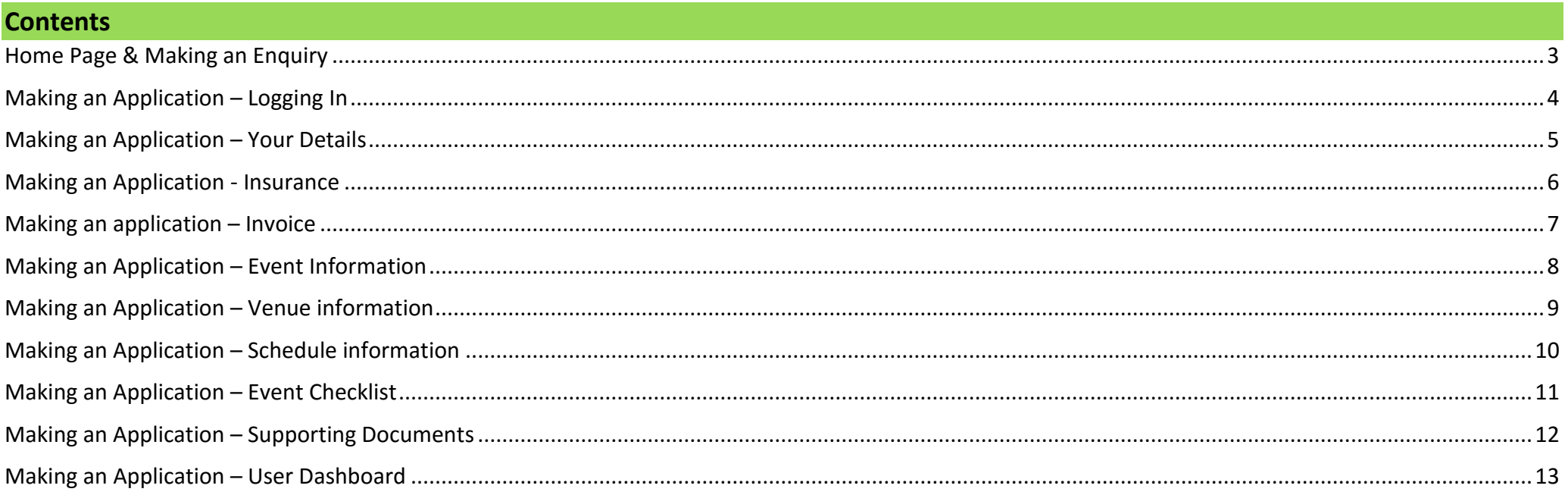

## **Home Page & Making an Enquiry**

<span id="page-2-0"></span>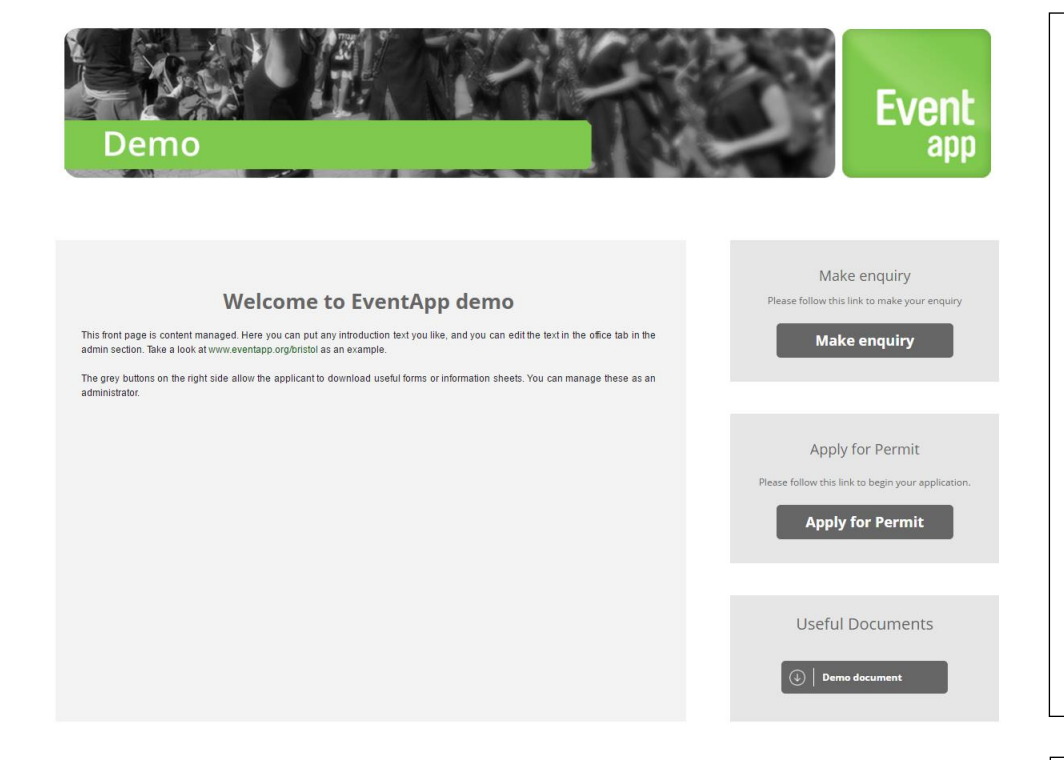

#### **EVENTAPP HOME PAGE**

The EventApp homepage can be reached at [www.eventapp.org.](http://www.eventapp.org/)

To make an application, click on the blue 'Apply for Permit' button and select the city to which you would like to make an application.

Each local authority also has its own URL that will skip this stage (e.g. www.eventapp.org/bath).

## **MAKING AN ENQUIRY**

Different questions are asked for each type of enquiry.

**Location Enquiry**: location advice from the local film office.

**Application Enquiry**: for advice on making an application or enquiries about a submitted application.

**General Enquiry**: for any other questions.

# Make enquiry

Please follow this link to make your enquiry

# **Make enquiry**

## Apply for Permit

<span id="page-3-0"></span>Please follow this link to begin your application.

# **Apply for Permit**

#### **APPLY FOR PERMIT**

*If you are not logged in to the system, the demo landing page can be accessed at* [http://preview.apps.apply4.com/eventapp/](http://preview.apps.apply4.com/eventapp)uk/demouk

Click on the button, 'Apply for Permit'.

# **LOGIN PAGE**

The next page allows you to register or log in (if you have used EventApp before).

*For the demo site you can use the following credentials:*

*Email address = demo@apply4.com*

*Password = 'password'*

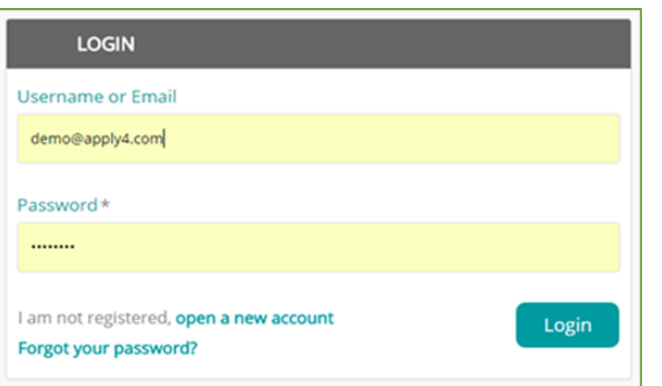

# **Making an Application – Your Details**

<span id="page-4-0"></span>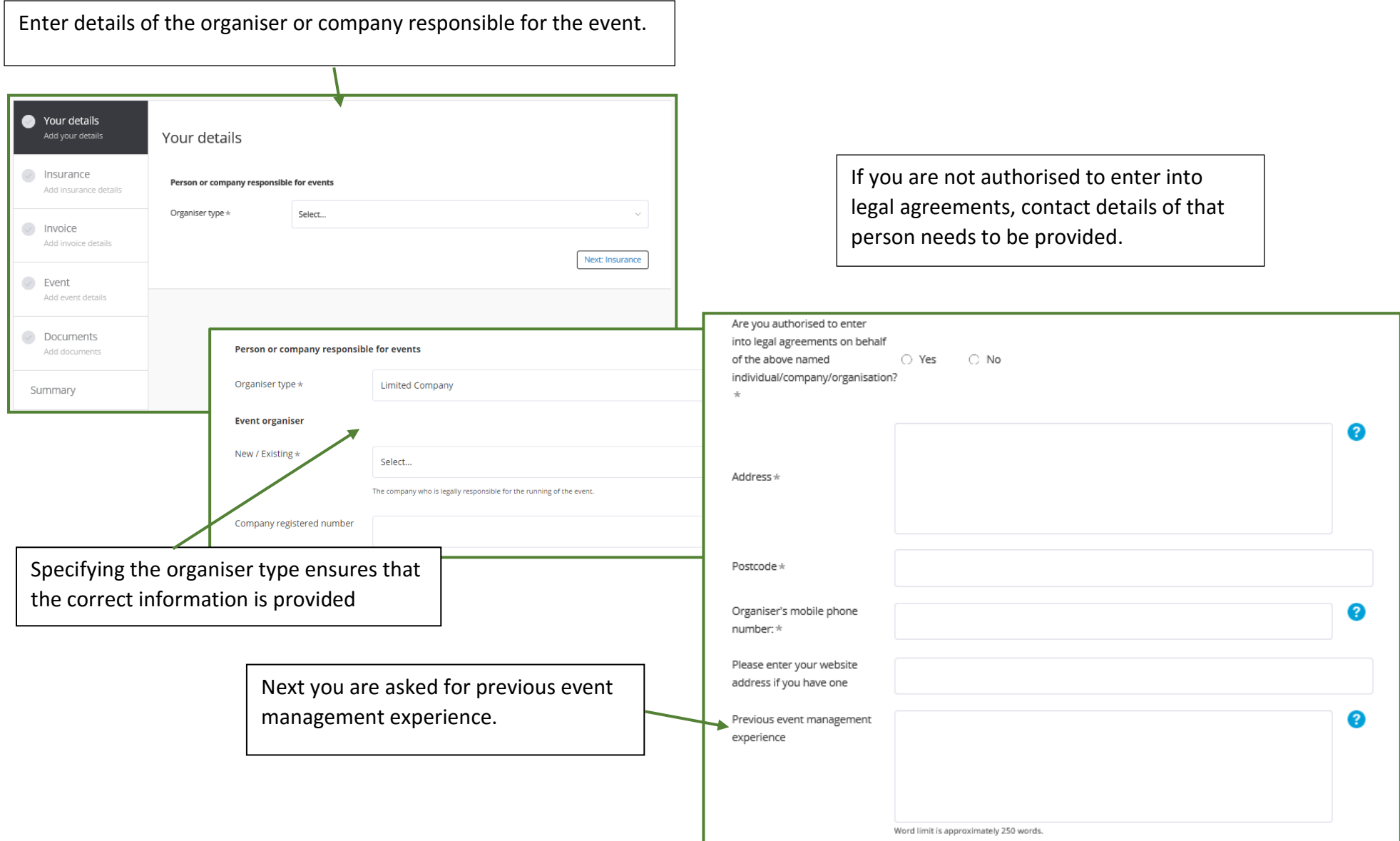

# **Making an Application - Insurance**

<span id="page-5-0"></span>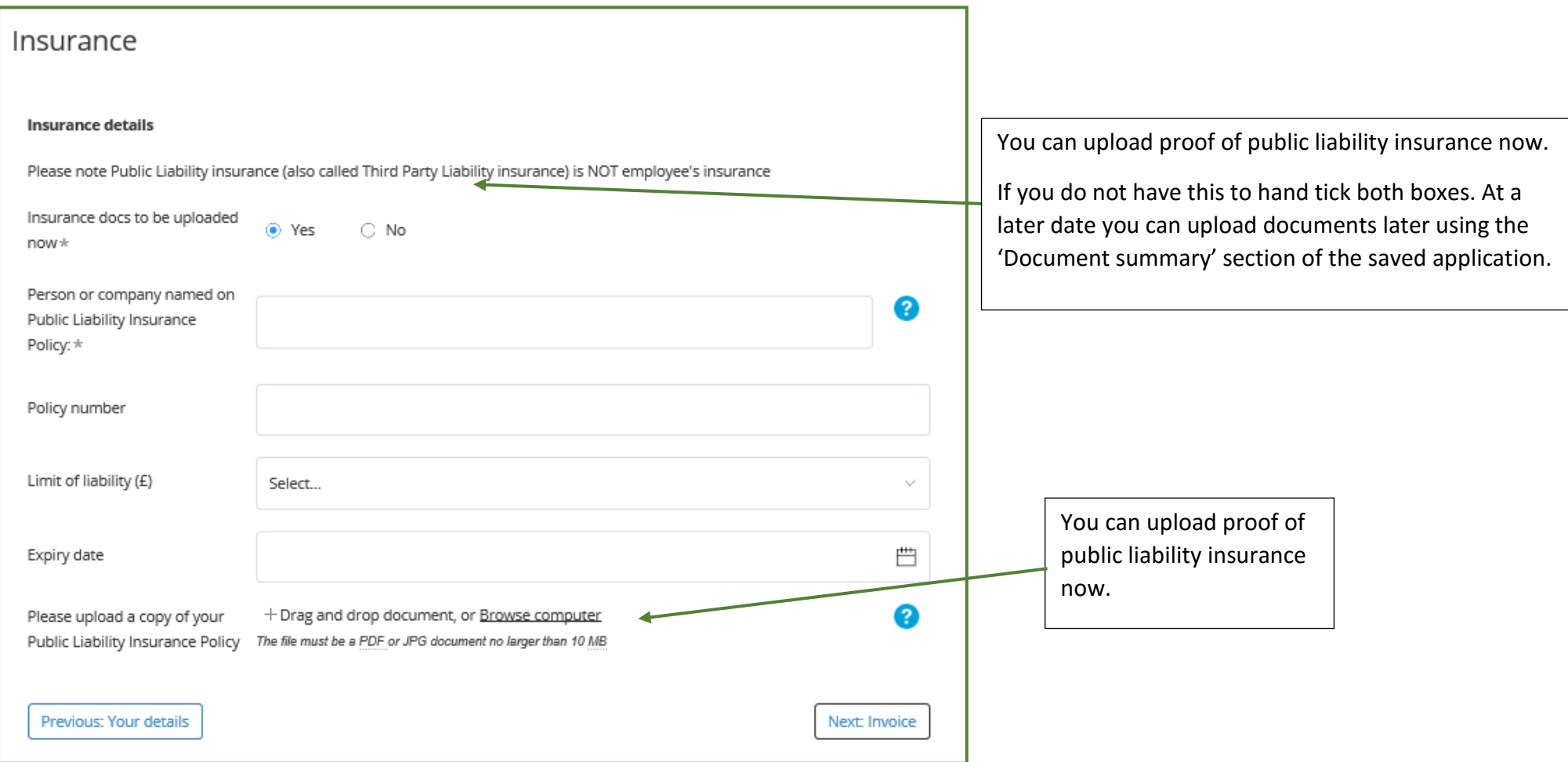

# **Making an application – Invoice**

<span id="page-6-0"></span>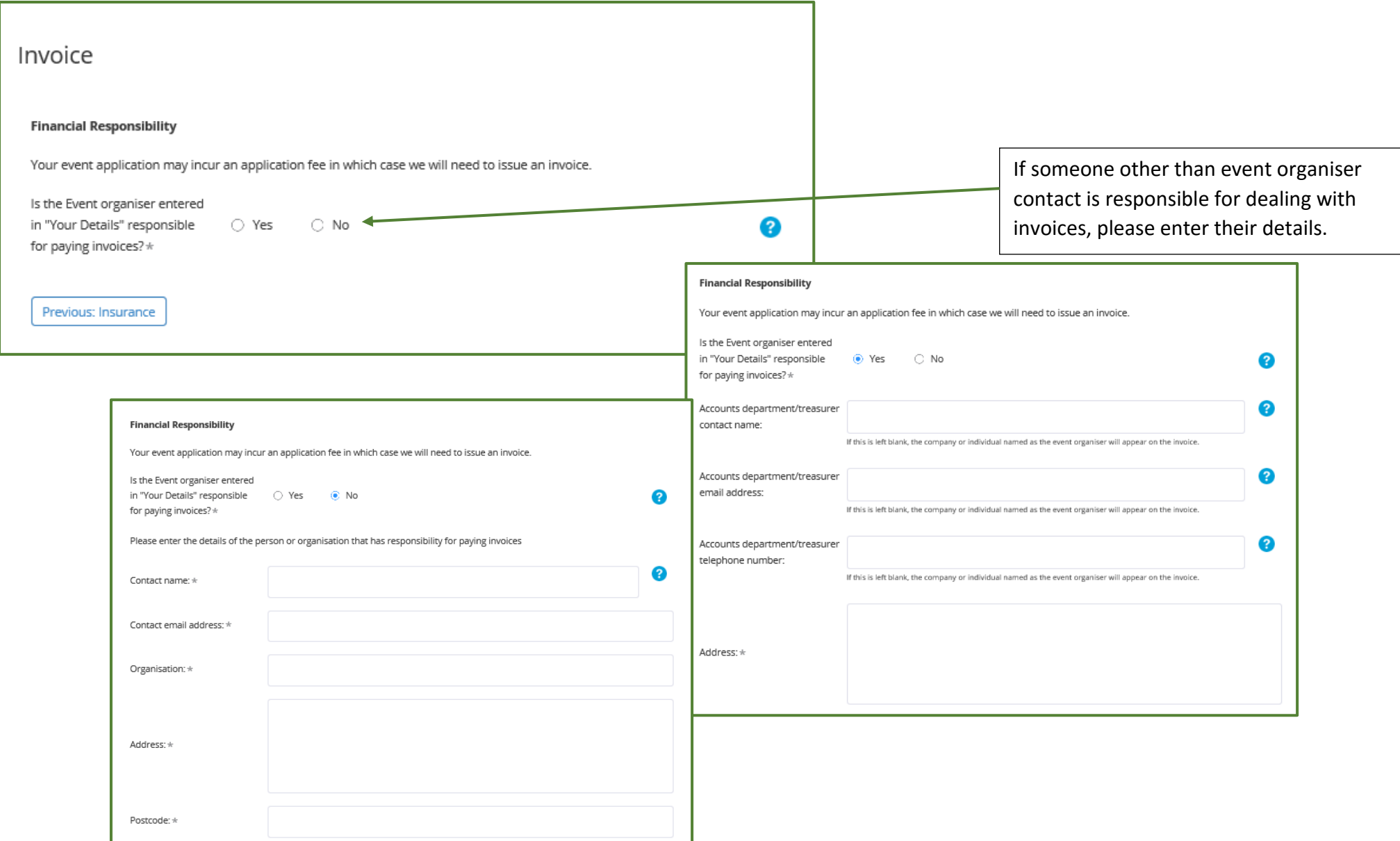

# **Making an Application – Event Information**

8

Other

#### <span id="page-7-0"></span>**EVENT INFORMATION**

In the first part of this section you are asked to name and describe the event.

If a website for the event exits, please enter the address.

Describe how you will promote the event.

Using the tick boxes select the event type or add your own using the 'Other' field.

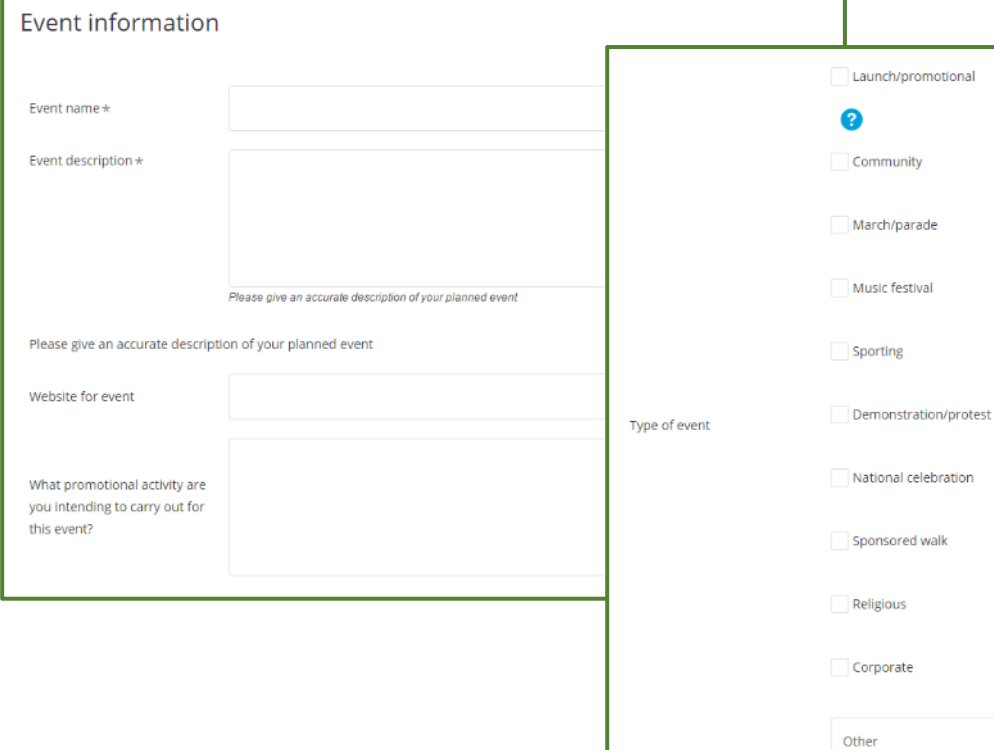

In the second part of the event information section you are asked to enter more detailed information such.

Enter information about the target audience.

You must specify if the event is open to the public, if it is ticketed and if it is by invitation only.

Finally enter information about funding.

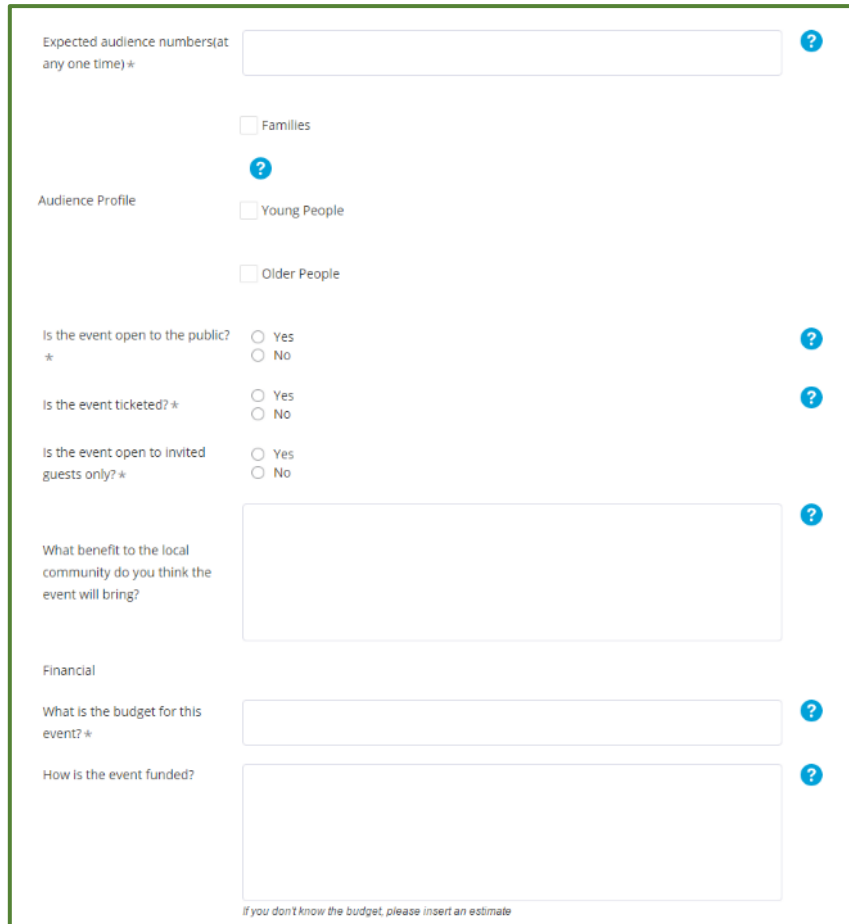

#### **Making an Application – Venue information**

<span id="page-8-0"></span>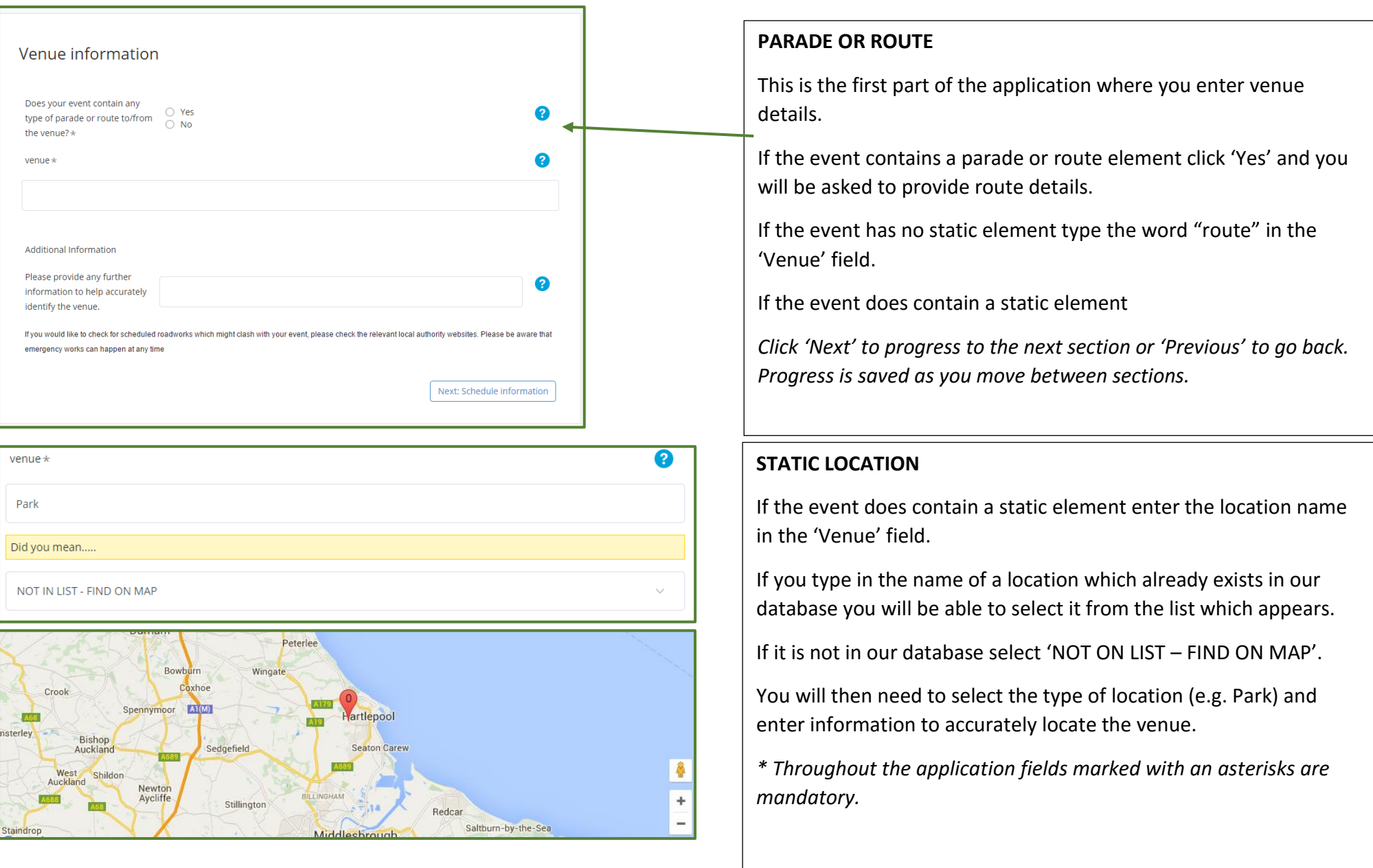

# **Making an Application – Schedule information**

<span id="page-9-0"></span>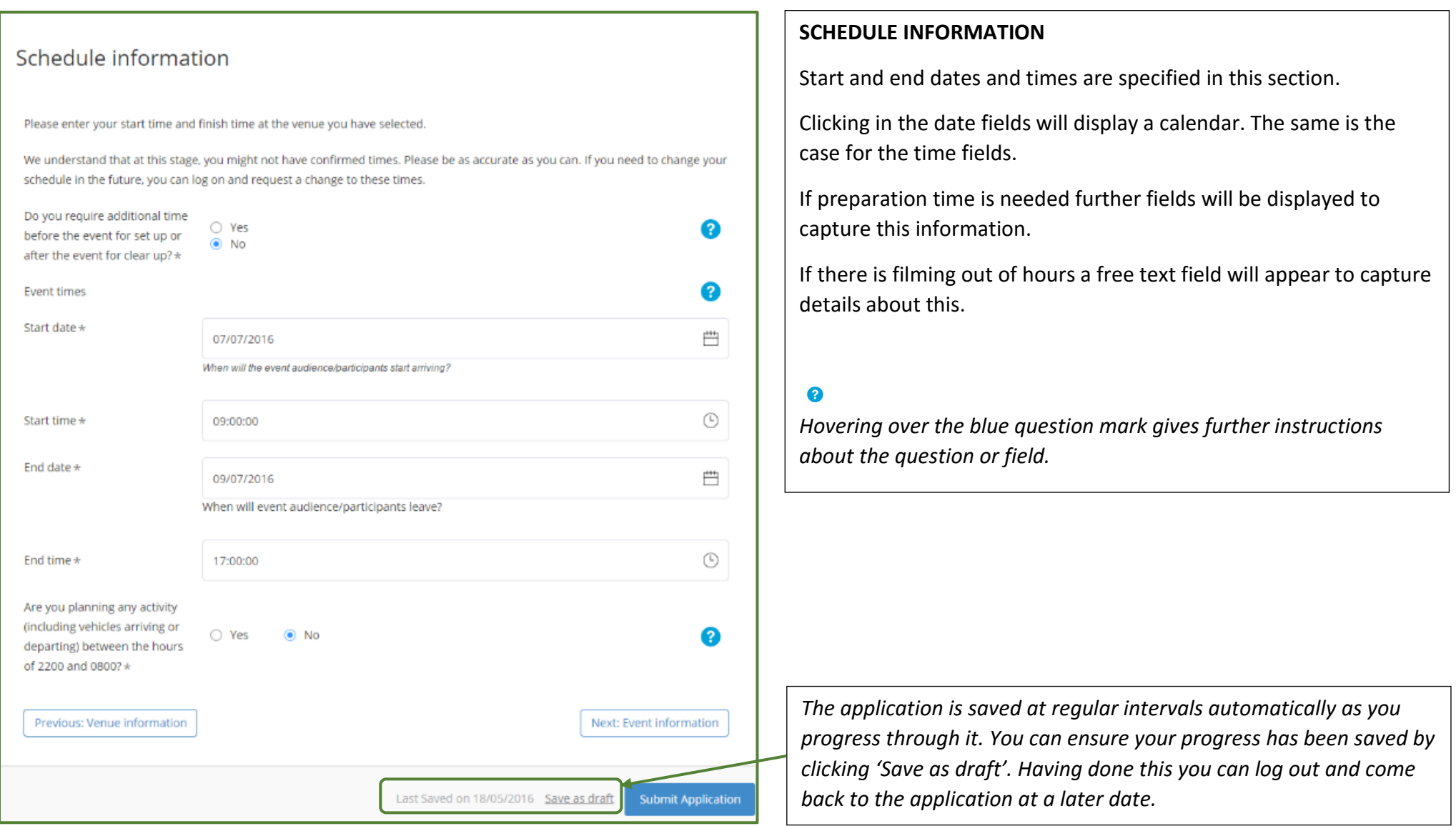

## **Making an Application – Event Checklist**

#### <span id="page-10-0"></span>**EVENT INFORMATION**

This section collects detailed information about event activities and safety aspects of event planning.

The first question tackles event activities. Tick the relevant boxes or use the free text box to enter anything not covered by the multiple choice answers.

Do the same for the waste management and facilities questions.

After this you are asked to provide event safety information by answering a number of questions by indicating 'Yes' or 'No'.

Do the same for required consent and permissions.

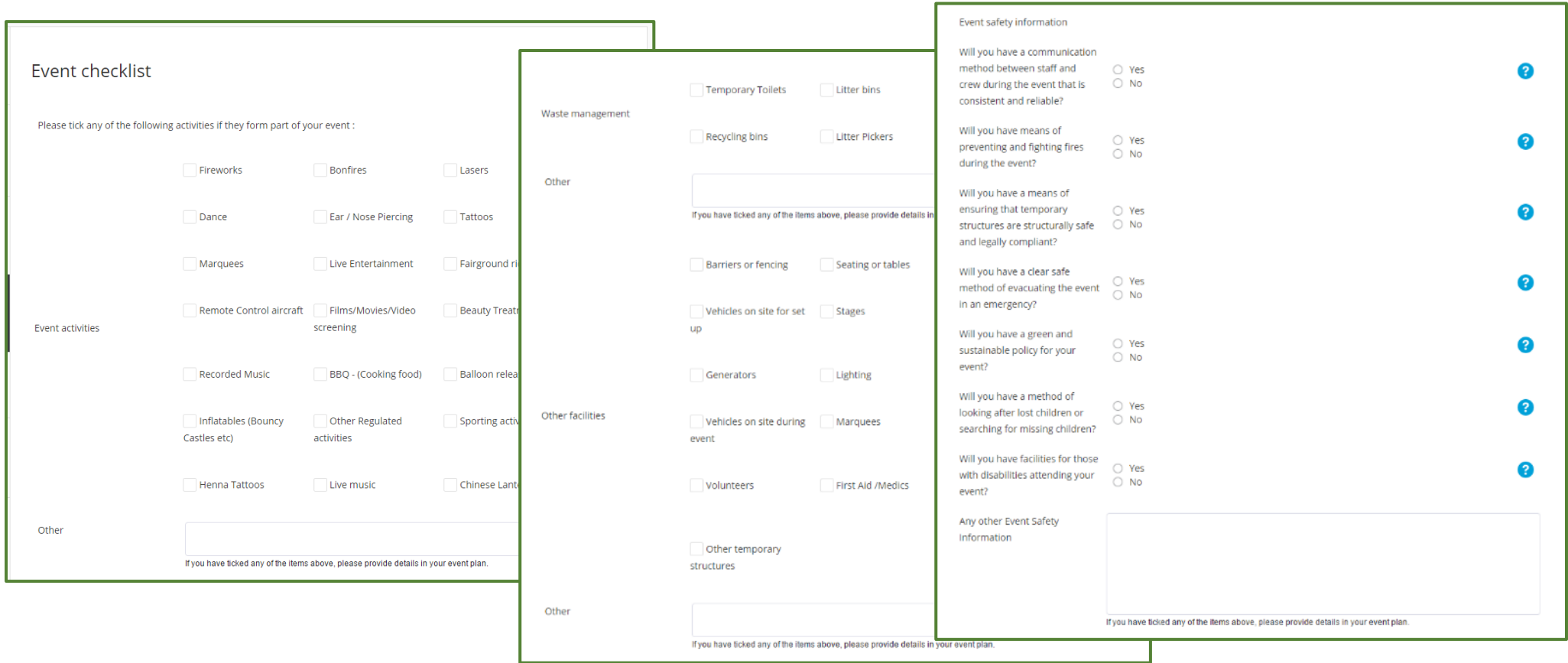

# **Making an Application – Supporting Documents**

<span id="page-11-0"></span>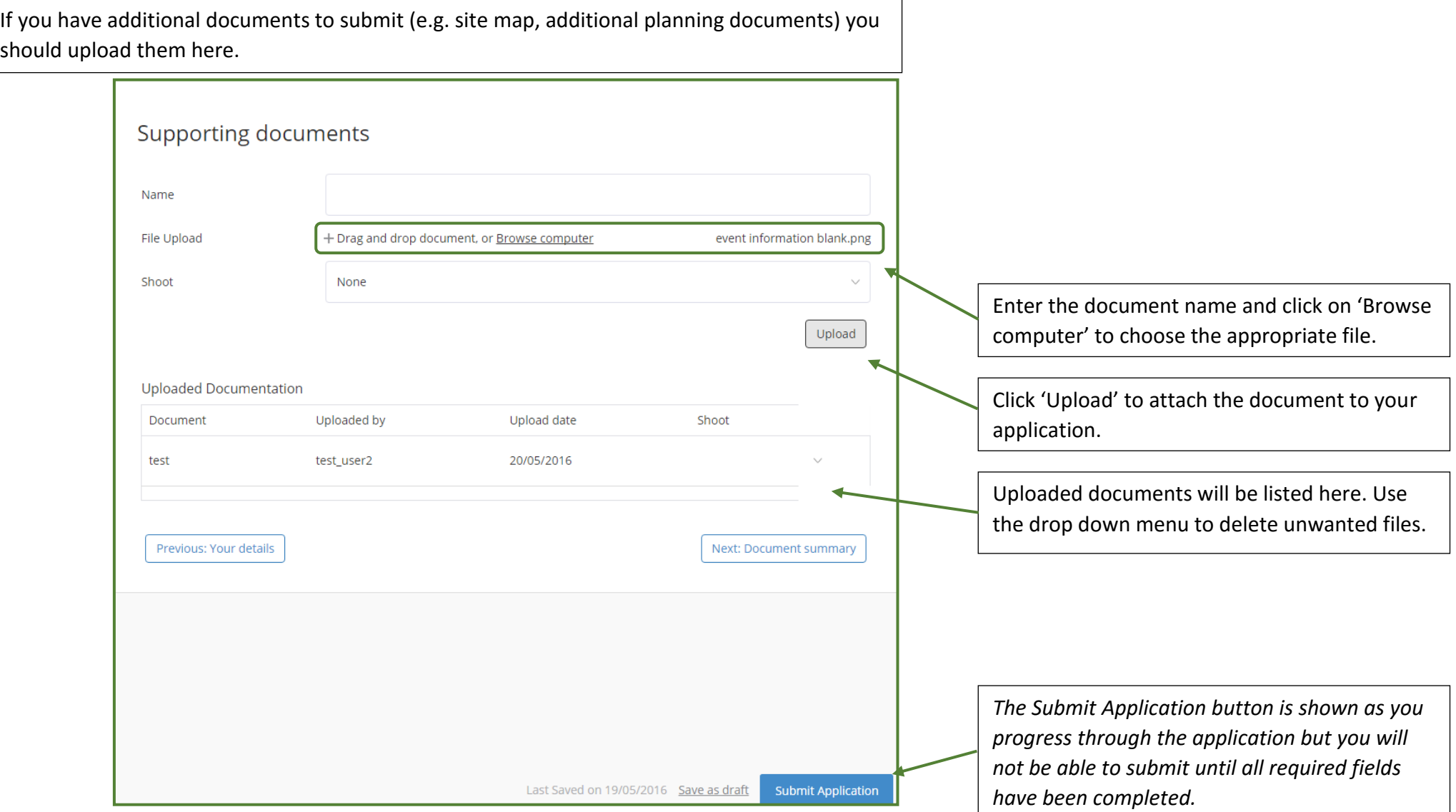

## **Making an Application – User Dashboard**

#### <span id="page-12-0"></span>**USER DASHBOARD**

This view displays previously submitted applications.

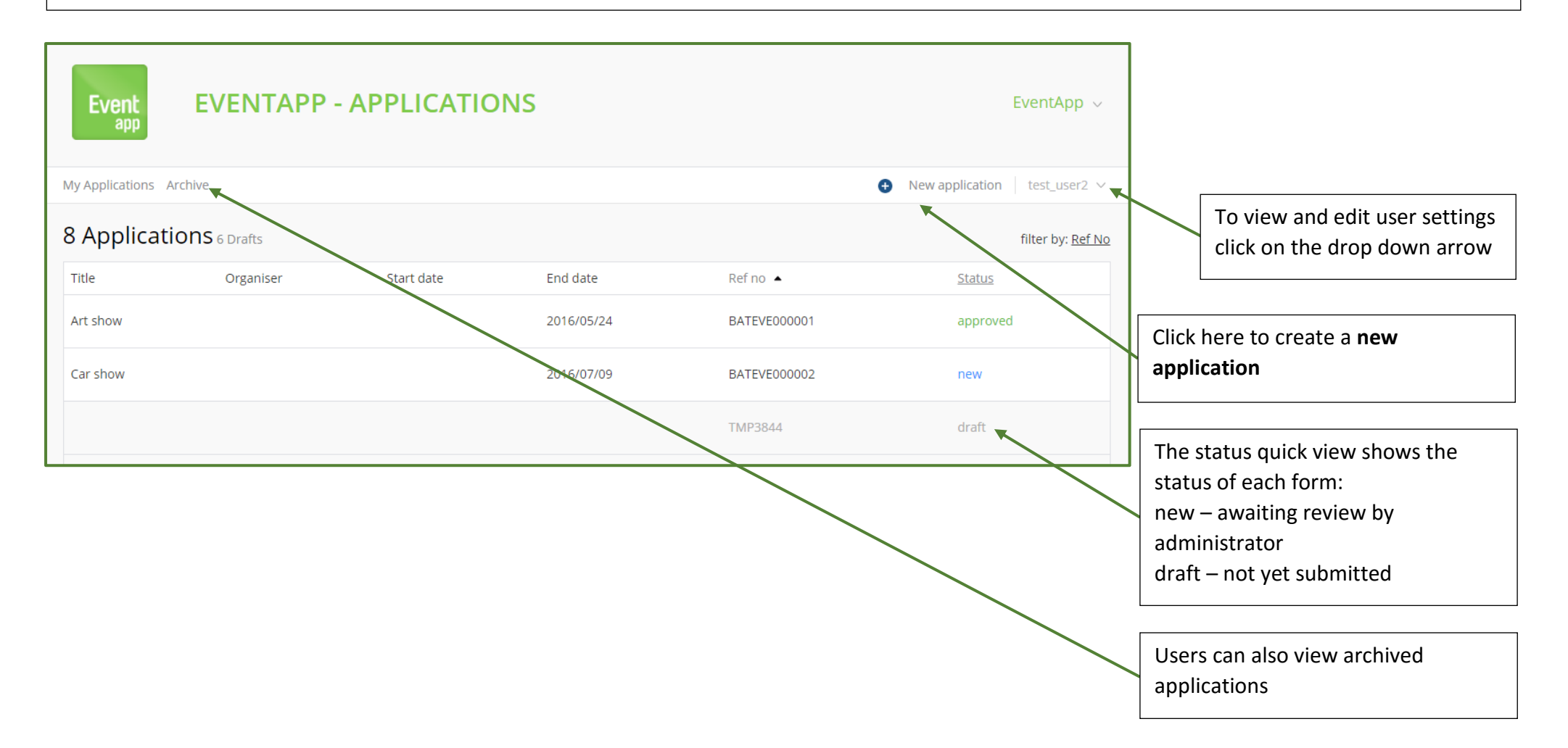